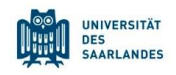

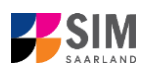

# **StudierendenInformationsManagementsystem Saarland**

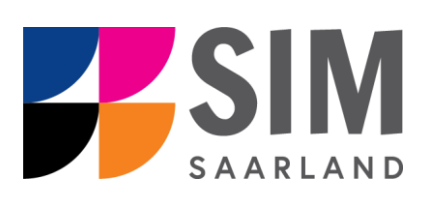

# Informationen zur Einschreibung/Registrierung in einen weiterbildenden Studiengang Wintersemester 2024/25

## **Das Wichtigste kurz und knapp:**

**Aufruf für Studierende der Universität des Saarlandes** übe[r https://sim.uni-saarland.de/,](https://sim.uni-saarland.de/)

**für neue Studienbewerber\*innen** übe[r https://sim.uni-saarland.de/bewerbung](https://sim.uni-saarland.de/bewerbung)

**Modernen Browser verwenden**: Google Chrome, Mozilla Firefox, Microsoft Edge auf Chromium Basis in der aktuellsten Version. Apple Safari und Internet Explorer werden nicht vollständig unterstützt.

SIM-Bewerbungsportal immer über Logoff<sup>(1)</sup> verlassen, danach den Browser schließen. Bewerbungsantrag: **Navigation** über die einzelnen Abschnitte links im Fenster, **Pflichtfelder** mit rotem Stern markiert (z.B. \*Nachname ), Hilfetext über <sup>†</sup> ,zwischenspeichern mit <sup>Zwischenspeichern und zurück</sup>

Weitere **Informationen** über[: www.uni-saarland.de/bewerbung](http://www.uni-saarland.de/bewerbung)

**Technische Rückfragen** zum SIM Bewerbungsportal an**:** [sim-support@hiz-saarland.de](mailto:sim-support@hiz-saarland.de)

Bitte geben Sie bei Rückfragen mindestens Vorname, Name, Geburtsdatum und ggf. Ihre HIZ-ID (Studierende der UdS) bzw. Ihren Benutzernamen für das SIM-Bewerbungsportal (neue Studienbewerber\*innen nach erfolgreicher Registrierung) sowie die Hochschule, an der Sie sich bewerben bzw. einschreiben, an.

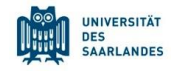

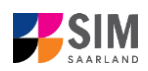

#### **Inhaltsverzeichnis**

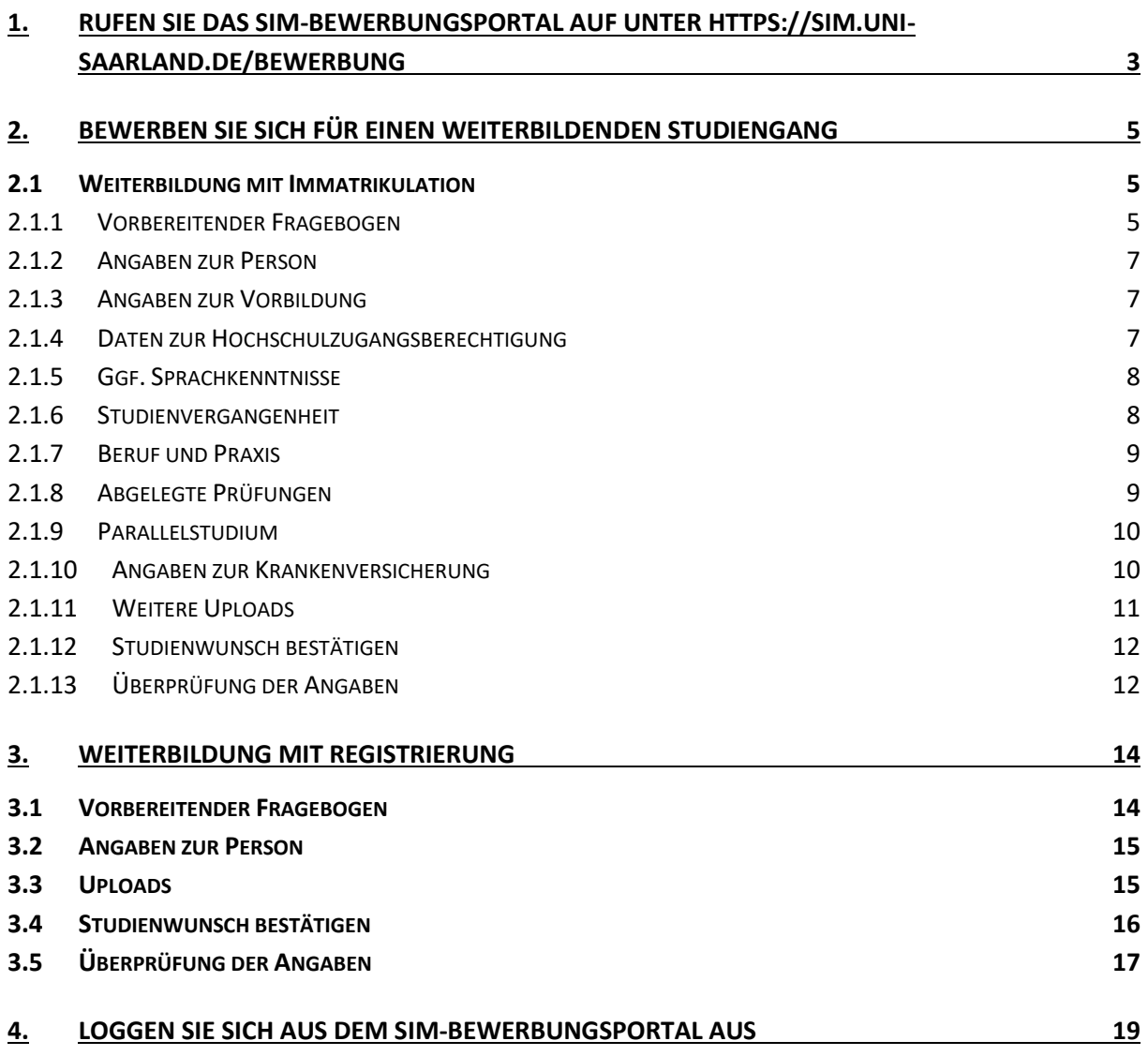

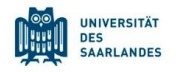

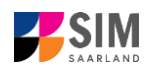

## <span id="page-2-0"></span>**1. Rufen Sie das SIM-Bewerbungsportal auf unter<https://sim.uni-saarland.de/bewerbung>**

**Wichtiger Hinweis:** Bitte verwenden Sie für die SIM-Portale einen modernen Browser (Google Chrome, Mozilla Firefox, Microsoft Edge auf Chromium Basis) in der aktuellsten Version. Bei anderen Browsern (z.B. Apple Safari, Internet Explorer) oder älteren Versionen kann es zu Anzeigeproblemen kommen.

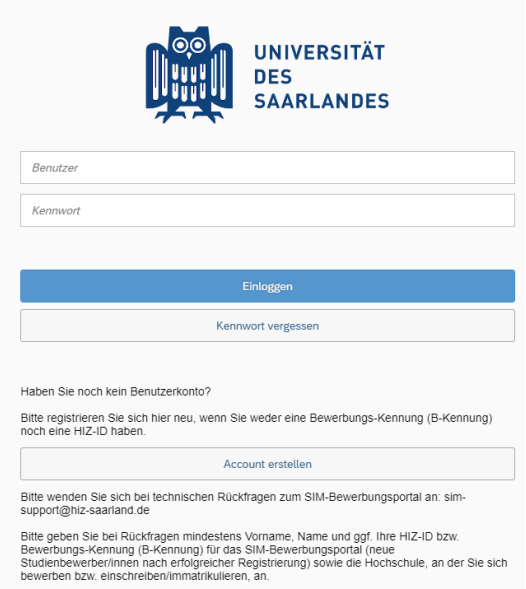

Geben Sie Ihren Benutzernamen (z.B. B000xxxx) und Ihr Bewerbungspasswort ein. Klicken

Sie dann auf Einloggen

**Hinweis:** Falls Sie noch kein Benutzerkonto für das SIM-Bewerbungsportal erstellt haben, klicken Sie bitte auf "Account erstellen".

Sollten sie bereits Studierende/r der Universität des Saarlandes sein, können Sie das SIM-Studierendenportal aufrufen: <https://sim.uni-saarland.de/>

Loggen Sie sich mit Ihrer HIZ-ID (Login) ein. Auf Ihrer Startseite klicken Sie auf die Kachel:

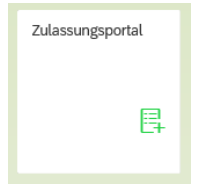

Nun befinden Sie sich im SIM-Bewerbungsportal und sehen Ihre Startseite.

v

(Hinweis: Die Kachel *hochschulstart.de* ist nur im entsprechenden Einschreibezeitraum auf Ihrer Startseite im SIM-Bewerbungsportal sichtbar)

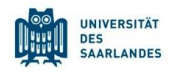

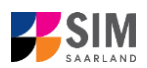

Bitte gehen Sie nach der Anleitung in Kapitel [2.1](#page-4-1) vor, um sich für einen weiterbildenden Studiengang einzuschreiben und nach der Anleitung in Kapitel **Fehler! Verweisquelle konnte nicht gefunden werden.** um sich für einen weiterbildenden Studiengang zu registrieren.

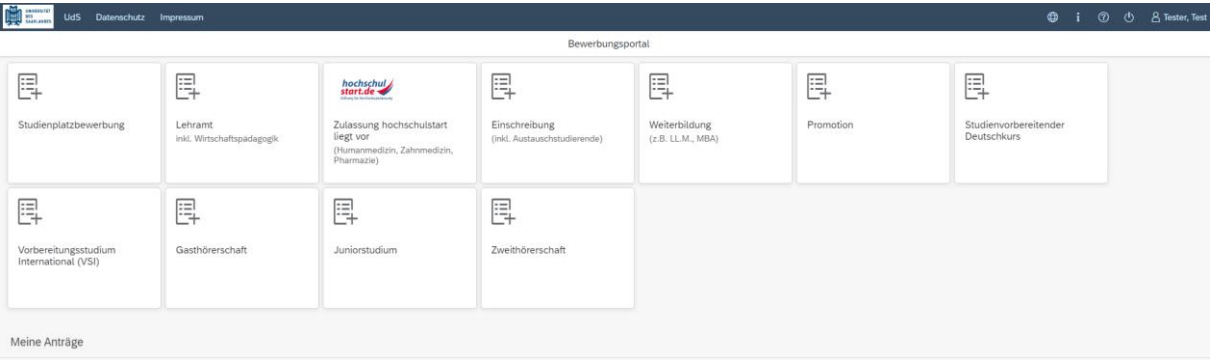

#### **Allgemeine Hinweise:**

- − Sollte es systemseitig zu einer längeren Verzögerung kommen, brechen Sie die Bewerbung bitte nicht ab, sondern haben einfach etwas Geduld.
- − Rufen Sie die einzelnen Abschnitte in der Navigationsleiste links im Fenster auf und machen Sie jeweils die erforderlichen Angaben. Die konkrete Ansicht des Bewerbungsantrags unterscheidet sich von den Screenshots in dieser Nutzerhilfe je nach Studienwunsch.
- − Pflichtfelder sind in dem Bewerbungsantrag mit einem roten Stern markiert, z.B. \*Nachname
- − Über  $\hat{I}$  können Sie ggf. einen hinterlegten Hilfetext aufrufen.
- − Mit Klick auf Zwischenspeichern und zurück können Sie Ihren Bewerbungsantrag zwischenspeichern und gelangen zurück zur Einstiegsseite. Sie können dann die Bearbeitung nach erneutem Aufruf zu einem späteren Zeitpunkt wieder aufnehmen.
- − Ihren Bewerbungsantrag können Sie nur absenden, wenn Sie alle Pflichtfelder ausgefüllt und die Pflichtdokumente hochgeladen haben. Klicken Sie dann auf Antrag einreichen, um Ihren Antrag bei der Universität des Saarlandes einzureichen. Bitte reichen Sie keine Papierunterlagen nach. Bitte beachten Sie, dass falsche Angaben zum Ausschluss des Antrages aus dem weiteren Verfahren führen können.
- − Wenn die Sprache im Fragebogen geändert wird, werden Sie automatisch auf die Startseite des Bewerbungsportals geleitet. Um Ihre Bewerbung fortzusetzen, klicken Sie bitte auf Ihre Bewerbungskachel. Ihre bisher gemachten Angaben wurden zwischengespeichert.
- − Falls technische Probleme während Ihrer Bewerbung entstehen, wird auf Ihrer Bewerbungskachel angezeigt, dass ein technischer Fehler besteht, außerdem wird folgende Hinweismeldung eingeblendet:

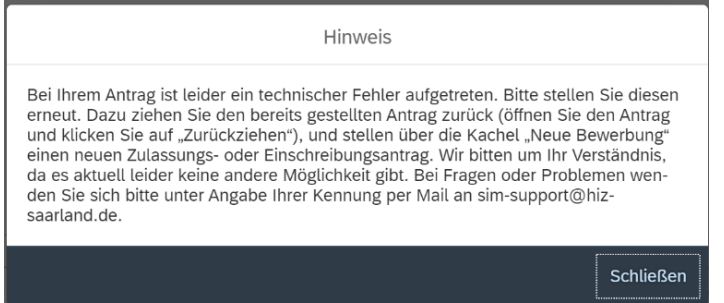

In diesem Fall folgen Sie bitte den Anweisungen aus dem Hinweis. Dazu ziehen Sie den bereits gestellten Antrag zurück und stellen Sie über die Kachel "neue Bewerbung" einen neuen Zulassungs- oder Einschreibantrag.

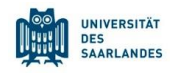

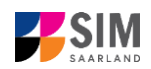

− Bitte verlassen Sie das SIM-Bewerbungsportal immer über **Logoff**, indem Sie rechts oben im  $\sim$ 

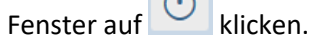

### <span id="page-4-0"></span>**2. Bewerben Sie sich für einen weiterbildenden Studiengang**

#### <span id="page-4-1"></span>**2.1 Weiterbildung mit Immatrikulation**

**Hinweis:** Hier erhalten Sie weitere Informationen zu den weiterbildenden Studiengängen: <https://www.uni-saarland.de/studium/angebot/weiterbildend.html>

Um eine Einschreibung (nach Erhalt eines gültigen Zulassungsbescheides) für einen weiterbildenden Studiengang zu erstellen, klicken Sie bitte auf:

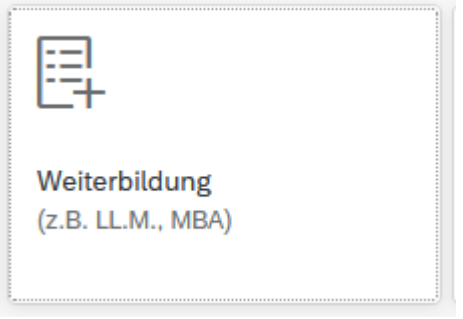

**Hinweis:** Gegebenenfalls bereits gestellte Anträge finden Sie unter **Meine Anträge**.

⊕ Unter  $\bigoplus_{i=1}^{\infty}$  i  $\bigcirc$   $\bigcirc$   $\bigcirc$   $\bigcirc$  Tester Test  $\mathcal{O}(\mathcal{A})$ 8 Tester Test i ändern oder auch Ihr Passfoto hochladen, wenn Sie bereits eine Bewerbung abgesendet haben.

#### <span id="page-4-2"></span>*2.1.1 Vorbereitender Fragebogen*

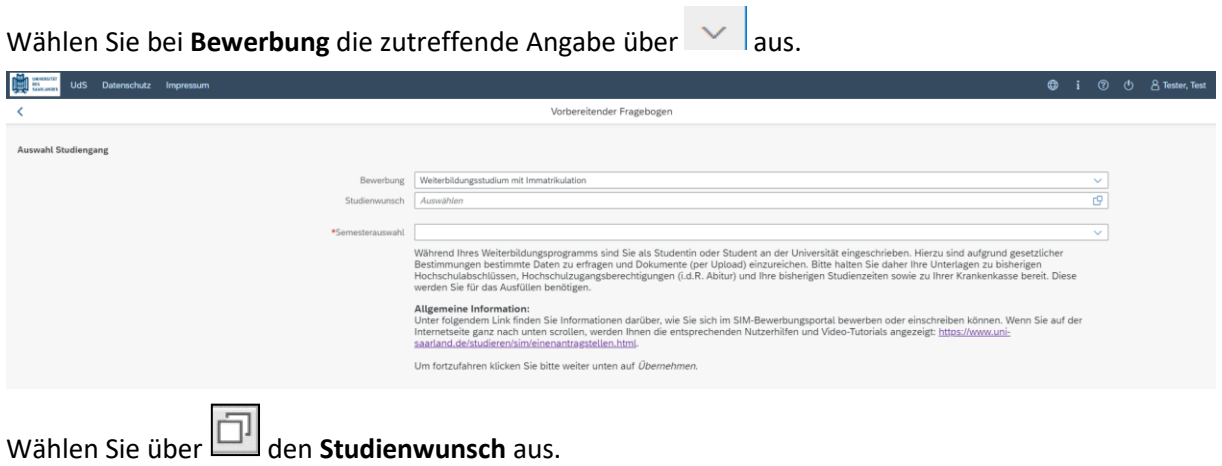

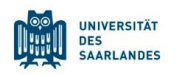

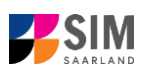

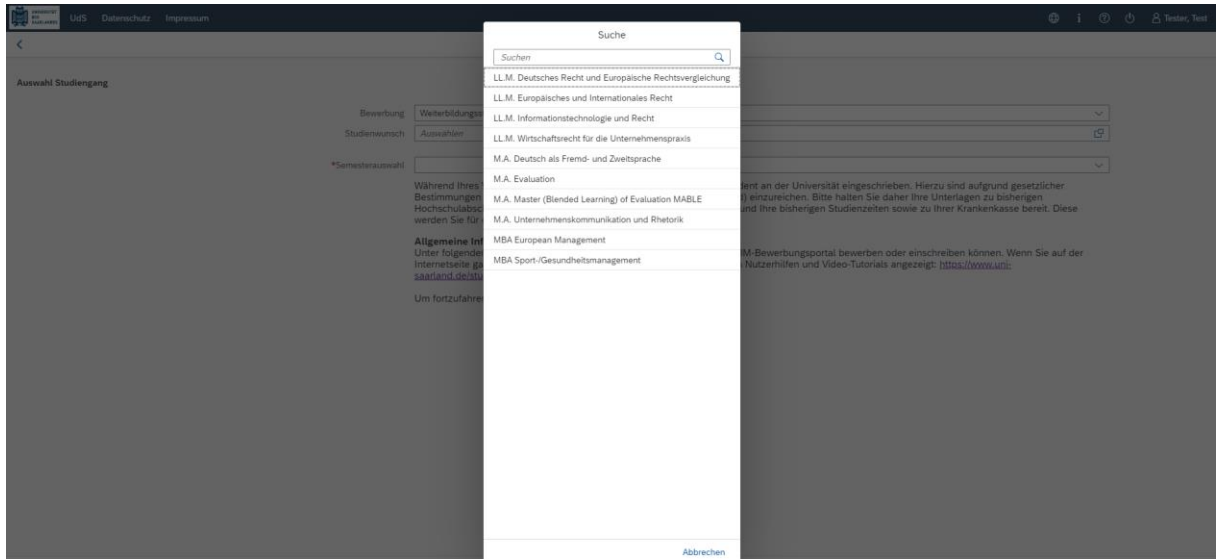

In Abhängigkeit von Ihrem Studienwunsch können weitere Angaben notwendig werden, z.B.

− Semesterauswahl: Hier soll das Semester ausgewählt werden, für welches Sie sich bewerben wollen, i.d.R. gibt es nur eine Auswahlmöglichkeit.

Fachsemester: Die Voreinstellung 0 kann durch ein höheres Ziel-Fachsemester ersetzt werden, (z.B. 1 für Studienbeginn im ersten Fachsemester).

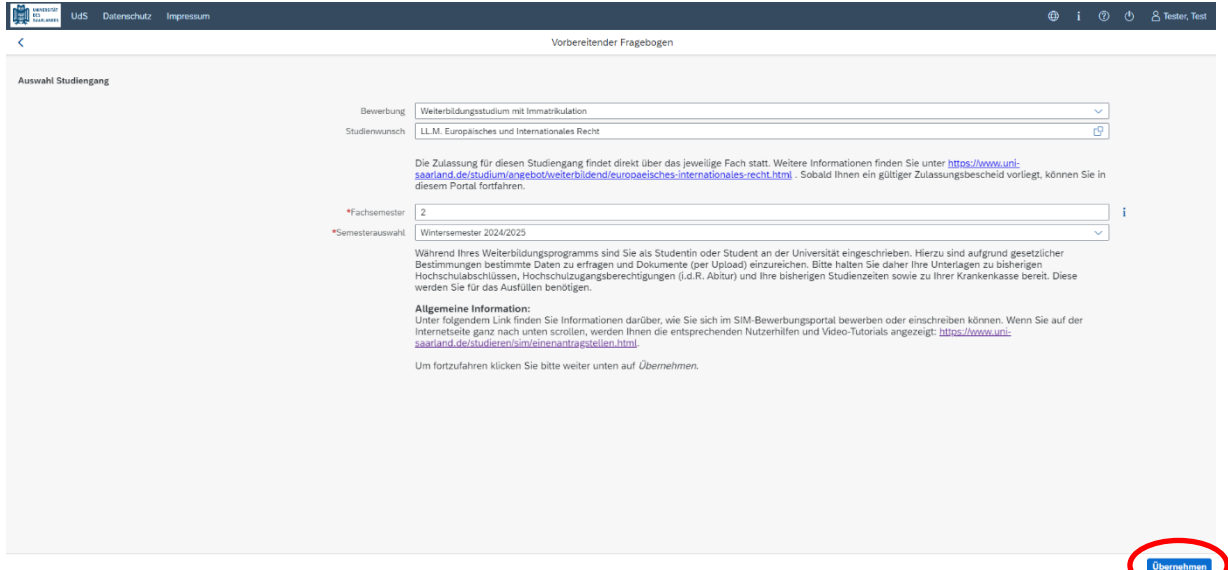

**Hinweis:** Sollte es systemseitig zu einer längeren Verzögerung kommen, brechen Sie die Bewerbung bitte nicht ab, sondern haben einfach etwas Geduld.

Klicken Sie abschließend auf <sup>Übernehmen</sup>. Dadurch wird automatisch der zu Ihrem Studienwunsch passende Bewerbungsantrag bzw. Einschreibantrag geöffnet.

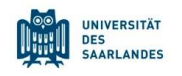

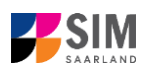

#### <span id="page-6-0"></span>*2.1.2 Angaben zur Person*

Füllen Sie bitte mindestens die Pflichtfelder aus. Bitte beachten Sie die korrekte Angabe zum Geschlecht.

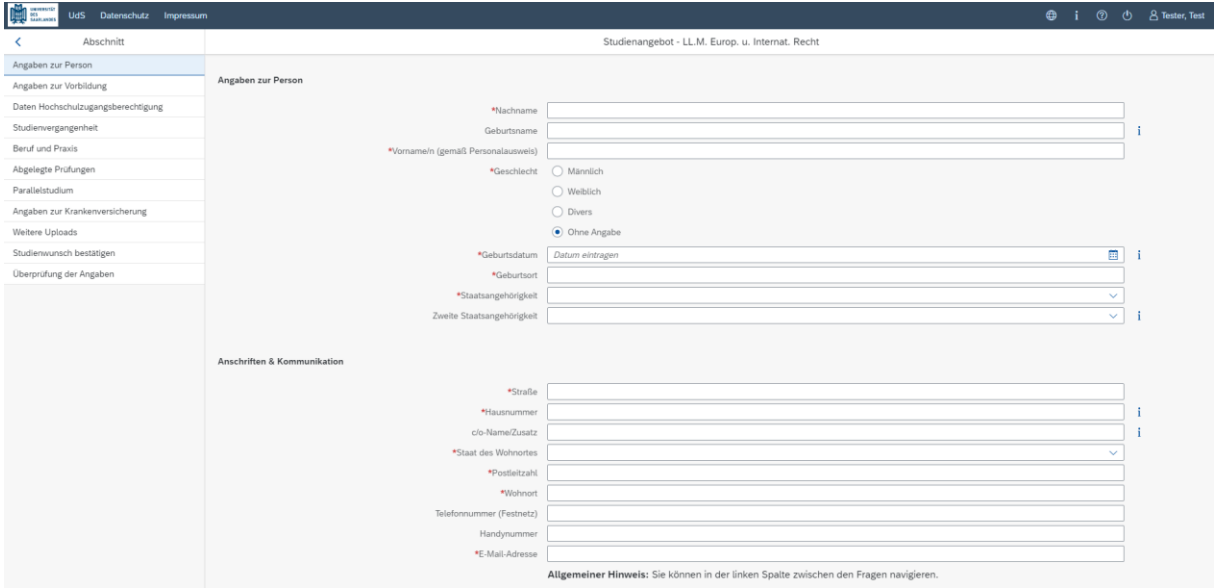

#### <span id="page-6-1"></span>*2.1.3 Angaben zur Vorbildung*

Klicken Sie auf Angaben zur Vorbildung . Füllen Sie bitte mindestens die Pflichtfelder aus. In Abhängigkeit von Ihrer Auswahl öffnen sich ggf. weitere Fragen zur Beantwortung und Sie haben hier die Möglichkeit, die entsprechenden Dokumente hochzuladen.

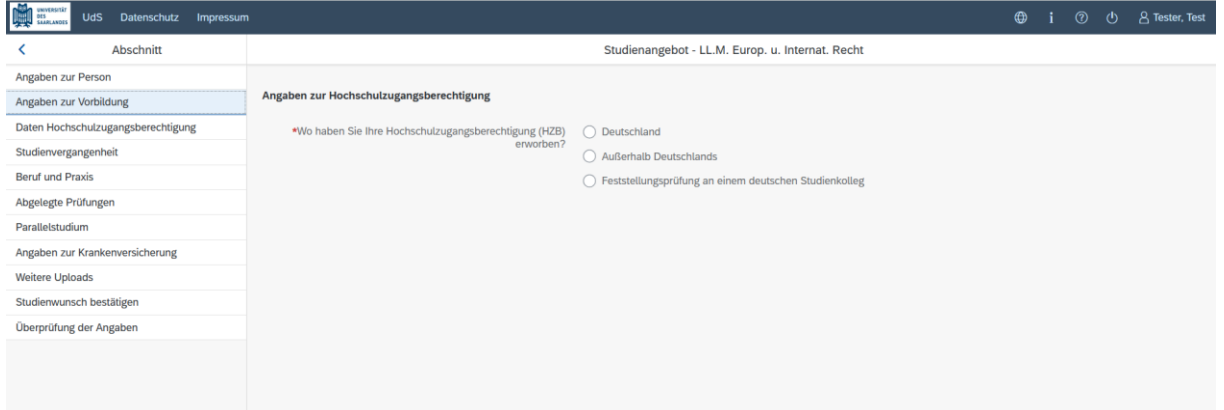

#### <span id="page-6-2"></span>*2.1.4 Daten zur Hochschulzugangsberechtigung*

Klicken Sie auf Daten Hochschulzugangsberechtigung . Füllen Sie bitte mindestens die Pflichtfelder aus. Für das *Abitur* geben Sie als Art der Hochschulzugangsberechtigung bitte *Gymnasium (aHR)* an. Bitte laden Sie auch Ihre Hochschulzugangsberechtigung im entsprechenden Upload-Feld hoch.

**Hinweis:** Um mehrere Dokumente (z.B. jpg) zu einer pdf-Datei zusammenzufügen, finden Sie entsprechende Anleitungen im Internet (Suche z.B. "mehrere jpgs in pdf zusammenfügen").

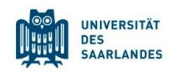

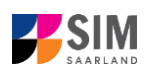

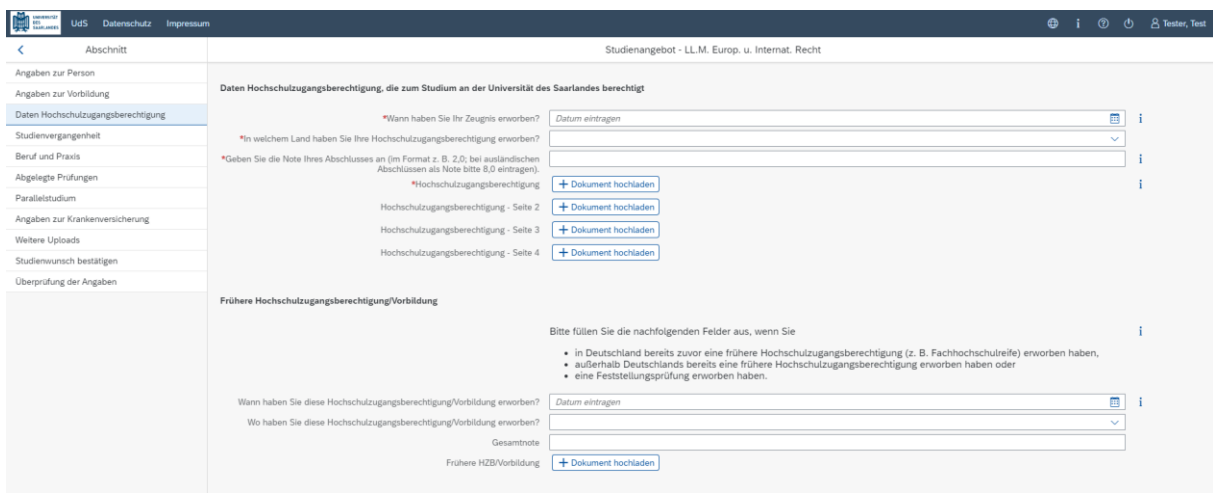

Die hochgeladene Datei wird nach erfolgreichem Upload an entsprechender Stelle angezeigt:

\*Hochschulzugangsberechtigung HZB.pdf

# i.

#### <span id="page-7-0"></span>*2.1.5 Ggf. Sprachkenntnisse*

Klicken Sie auf . Genauere Angaben zu den Sprachkenntnissen sind nur erforderlich, wenn Sie keine entsprechende Vorbildung in Deutschland nachweisen können oder sich für Studiengänge mit anderen Sprachvoraussetzungen (z. B. englische Sprache) bewerben. Füllen Sie dann bitte mindestens die angezeigten Pflichtfelder aus und laden Sie den Nachweis hoch. Wenn Sie ein deutsches Abitur haben, tragen Sie in das Pflichtfeld bitte "deutsches Abitur" ein.

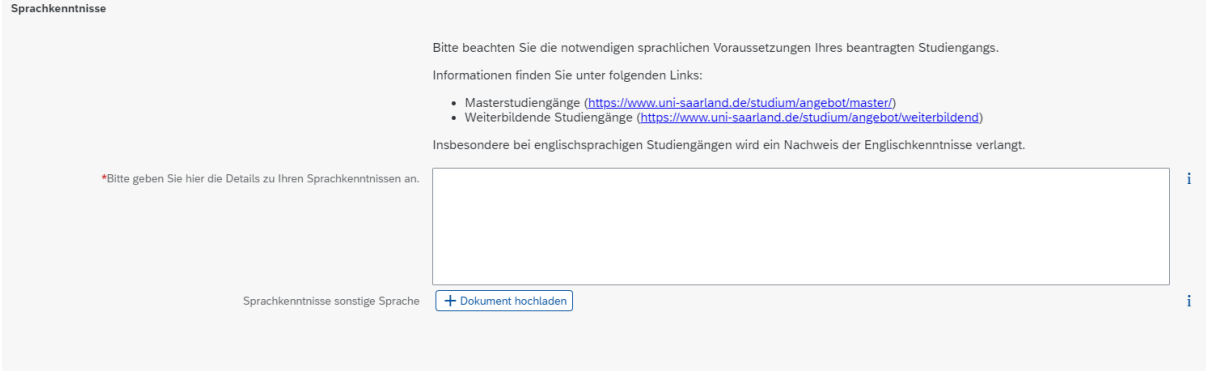

#### <span id="page-7-1"></span>*2.1.6 Studienvergangenheit*

Klicken Sie auf Studienvergangenheit . Füllen Sie bitte die Pflichtfelder aus. In Abhängigkeit von Ihrer Auswahl öffnen sich ggf. weitere Fragen zur Beantwortung und Upload-Felder. Daher dauert es ein wenig, bis Ihr Klick auf *Ja* oder *Nein* angezeigt wird, bitte warten Sie dies ab.

**Hinweis:** Zur Angabe *Jahr* und *Semester* der Ersteinschreibung beachten Sie bitte den Informationstext unter  $\mathbf{i}$ .

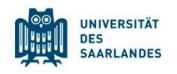

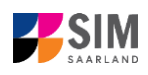

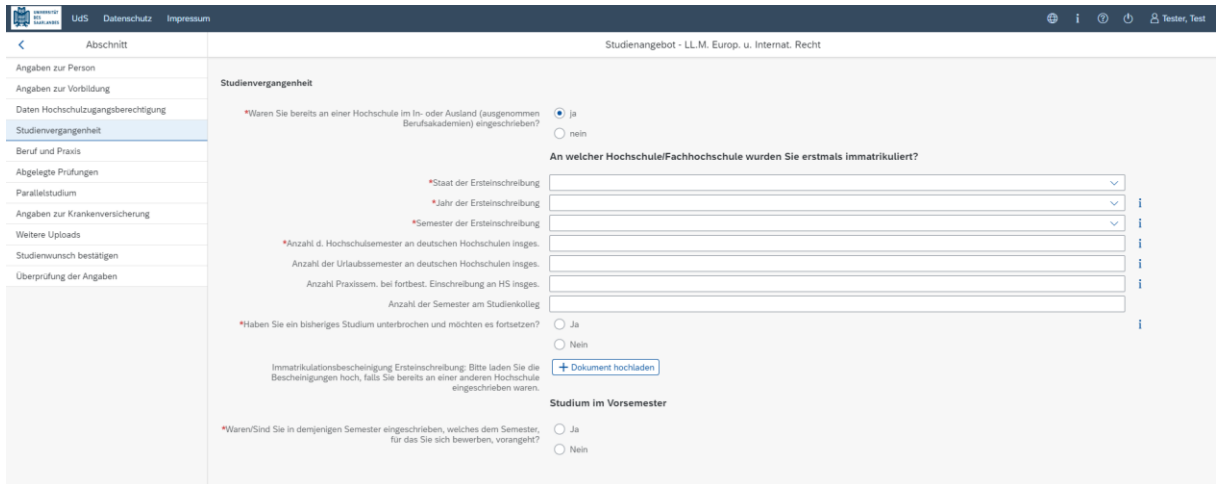

#### <span id="page-8-0"></span>*2.1.7 Beruf und Praxis*

Klicken Sie auf Beruf und Praxis . Beantworten Sie bitte die Pflichtfragen.

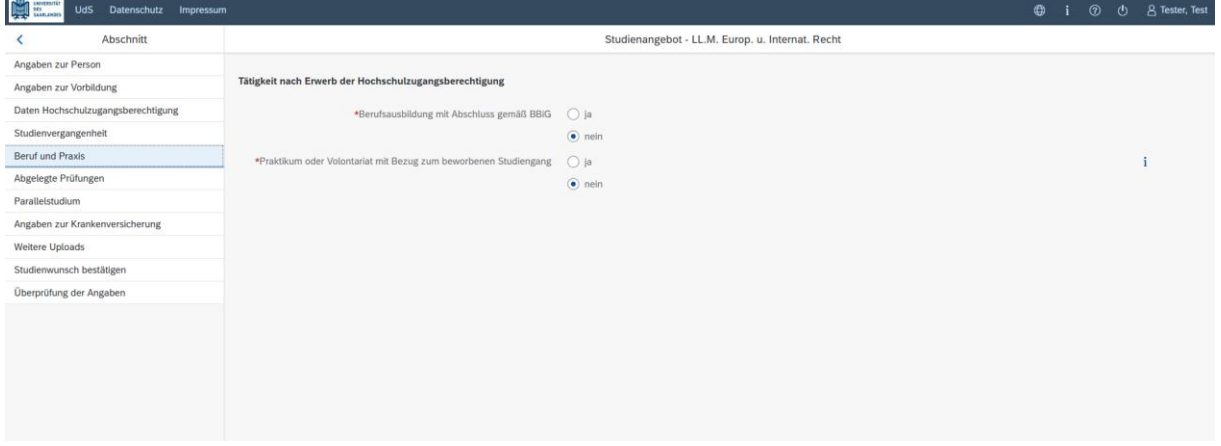

#### <span id="page-8-1"></span>*2.1.8 Abgelegte Prüfungen*

Klicken Sie auf . Beantworten Sie bitte die Pflichtfrage. Bei der Antwort *Ja* öffnen sich weitere Fragen zur Beantwortung. Laden Sie bitte Ihre Studienabschlussdokumente in dem dafür vorgesehenen Upload-Feld hoch.

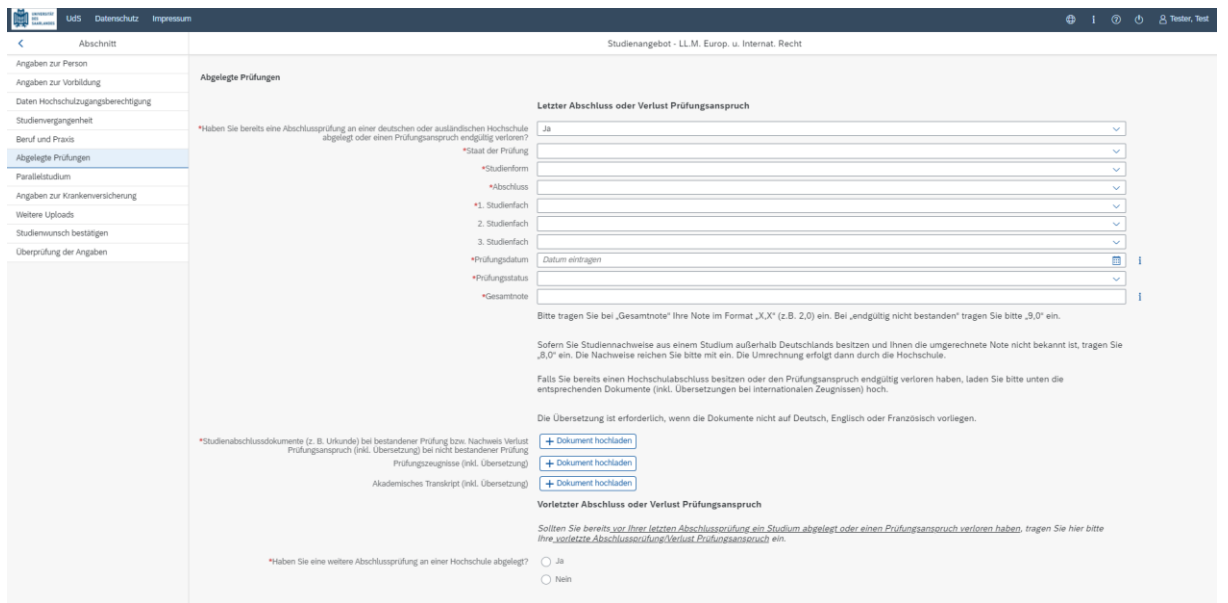

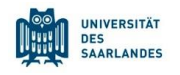

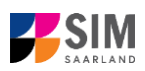

#### <span id="page-9-0"></span>*2.1.9 Parallelstudium*

Klicken Sie auf <sup>Parallelstudium</sup> . Beantworten Sie bitte die Pflichtfrage. Bei der Antwort Ja öffnen sich weitere Fragen zur Beantwortung. Laden Sie dann bitte einen Nachweis über die Einschreibung in dem dafür vorgesehenen Upload-Feld hoch.

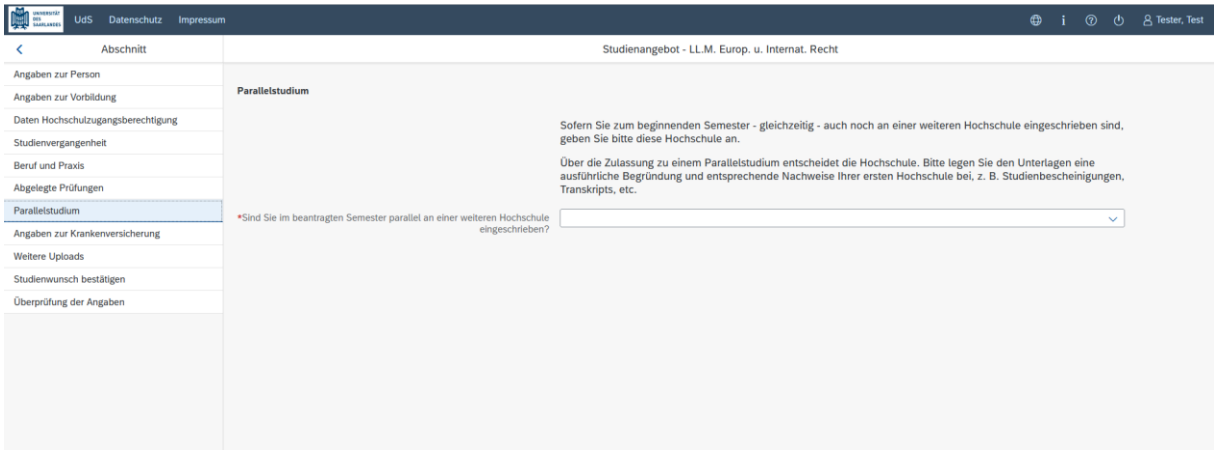

#### <span id="page-9-1"></span>*2.1.10 Angaben zur Krankenversicherung*

Angaben zur Krankenversicherung<br>Beantworten Sie bitte die Pflichtfragen und laden .

Sie bitte Ihren *Krankenversicherungsnachweis/Befreiungsnachweis* in dem dafür vorgesehenen Upload-Feld hoch.

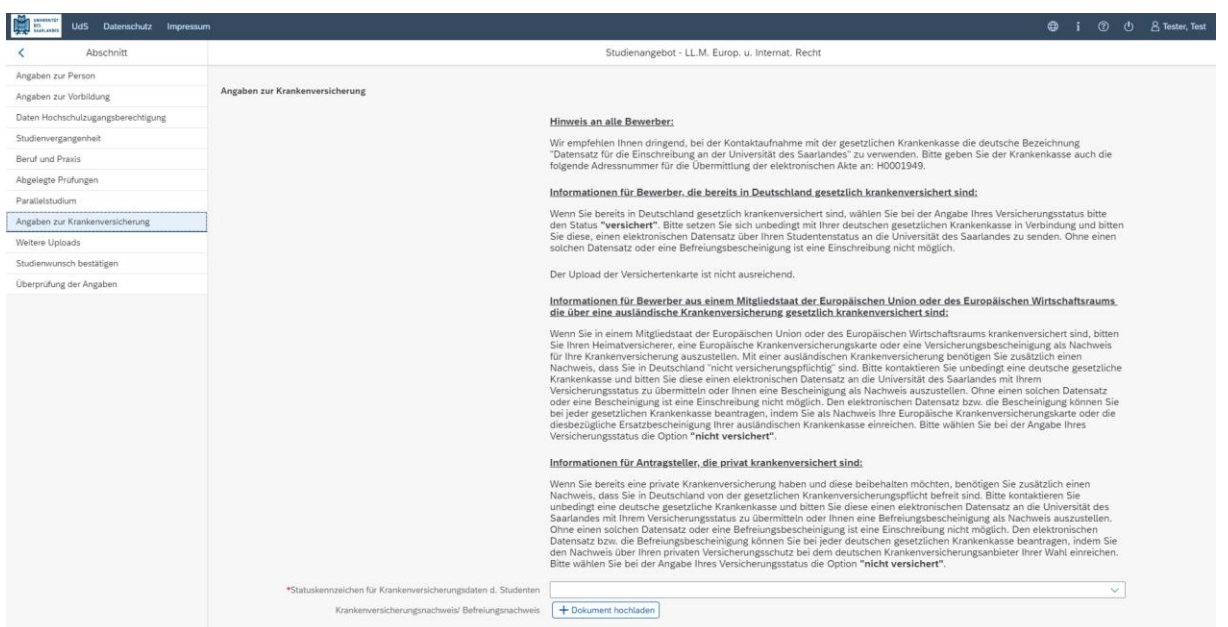

Hinweis: Weitere Informationen zur Krankenversicherung erhalten Sie hier: [https://www.uni-saar](https://www.uni-saarland.de/studium/bewerbung/immatrikulation/unterlagen/krankenversicherung)[land.de/studium/bewerbung/immatrikulation/unterlagen/krankenversicherung](https://www.uni-saarland.de/studium/bewerbung/immatrikulation/unterlagen/krankenversicherung)

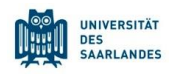

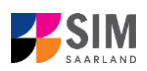

#### <span id="page-10-0"></span>*2.1.11 Weitere Uploads*

Klicken Sie auf Weitere Uploads . Laden Sie bitte mindestens alle Pflichtdokumente hoch, indem Sie bei dem jeweiligen Feld auf  $\pm$  Dokument hochladen klicken. Bitte ordnen Sie Felder und Dokumente korrekt zu.

Bitte prüfen Sie bei Masterstudiengängen und Weiterbildenden Studiengängen auch, ob weitere Uploads vom Fach vorgesehen sind. Auf die entsprechenden Links wird im Fragebogen hingewiesen.

Pro Dokument kann genau *eine* Datei hochgeladen werden; als Dateiformate sind **jpg** oder **pdf** möglich. Falls Sie mehrere Dokumente (z.B. jpg) zu einer pdf-Datei zusammenfügen müssen, finden Sie entsprechende Anleitungen dazu im Internet (Suche z.B. "mehrere jpgs in pdf zusammenfügen").

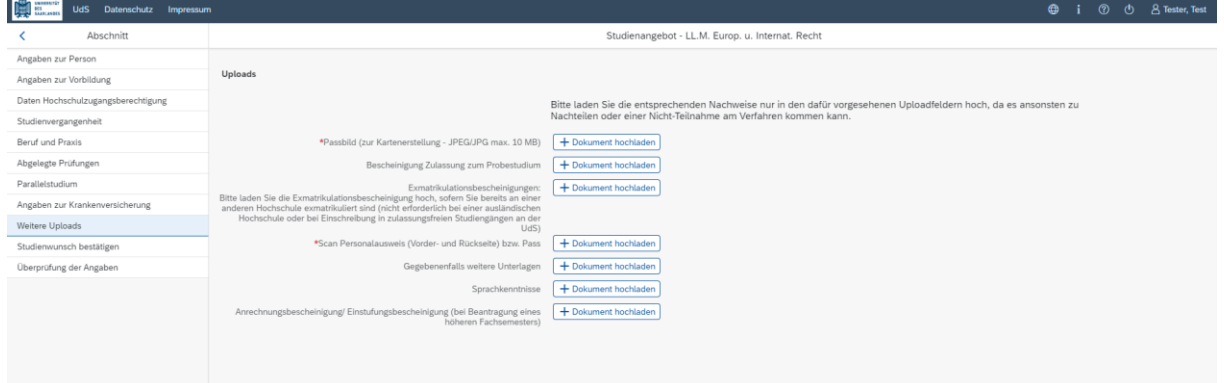

Markieren Sie in dem sich öffnenden Fenster per Klick Ihre hochzuladende Datei und klicken Sie dann

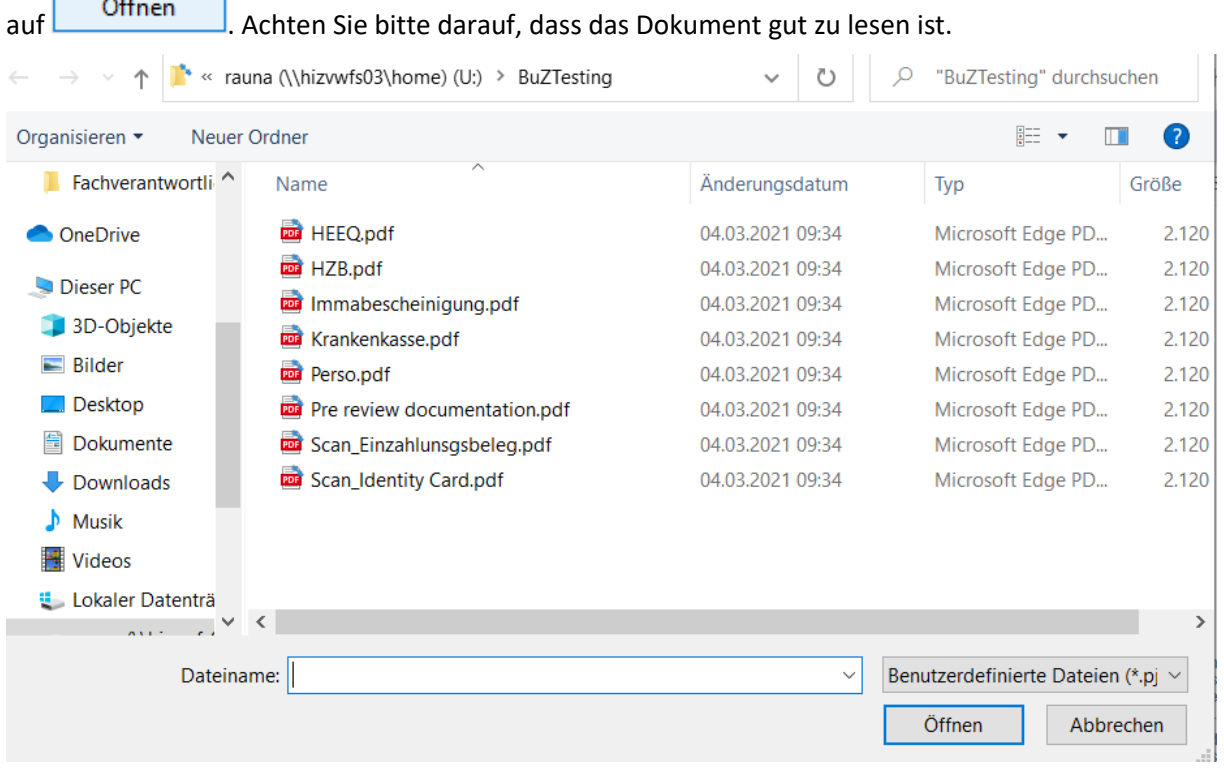

Die hochgeladene Datei wird nach erfolgreichem Upload an entsprechender Stelle angezeigt:

\*Scan Personalausweis (Vorder- Perso.pdf und Rückseite) bzw. Pass

Bei Bedarf können Sie ein Dokument noch einmal austauschen, indem Sie auf das zugehörige Stiftsymbol klicken und eine neue Datei auswählen.

Version WiSe 24/25\_7.0-de Seite **11** von **19**

**Contact Contact Street** 

w

I

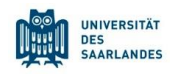

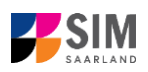

#### <span id="page-11-0"></span>*2.1.12 Studienwunsch bestätigen*

Bitte überprüfen Sie die Voreinstellungen. Da es sich hier um eine Einschreibung in einen weiterbildenden Studiengang handelt, muss hier "Immatrikulation" ausgewählt werden. Im grau hinterlegten Feld wird der ausgewählte Studiengang angezeigt.

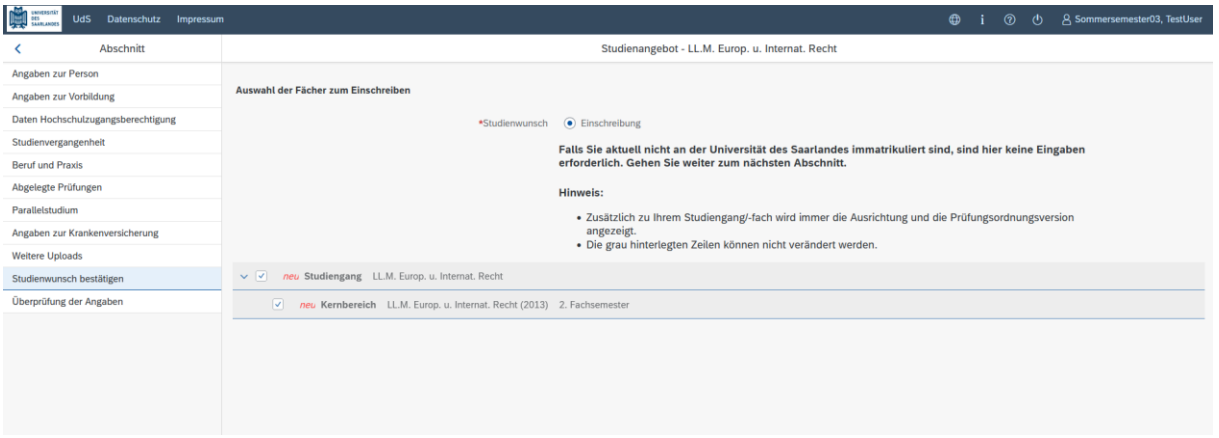

#### <span id="page-11-1"></span>*2.1.13 Überprüfung der Angaben*

Klicken Sie auf Uberprüfung der Angaben . In diesem letzten Abschnitt müssen Sie eine eidesstattliche Versicherung abgeben, um den Antrag absenden zu können. Lesen Sie die Punkte aufmerksam durch und kennzeichnen Sie zum Absenden des Antrags Ihr Einverständnis mit einem Klick in das zu-

\*Hiermit erkläre ich mein Einverständnis über | die vorstehend aufgeführten Sachverhalte.<br>
gehörige Kästchen

Füllen Sie alle Pflichtfragen aus und laden Sie den Einzahlungsbeleg über den Semesterbeitrag hoch.

**Hinweis:** Der Semesterbeitrag muss pro Semester nur einmal gezahlt werden. Wenn Sie sich bereits für Ihren Studiengang zurückgemeldet haben, laden Sie bitte diesen Einzahlungsbeleg hoch.

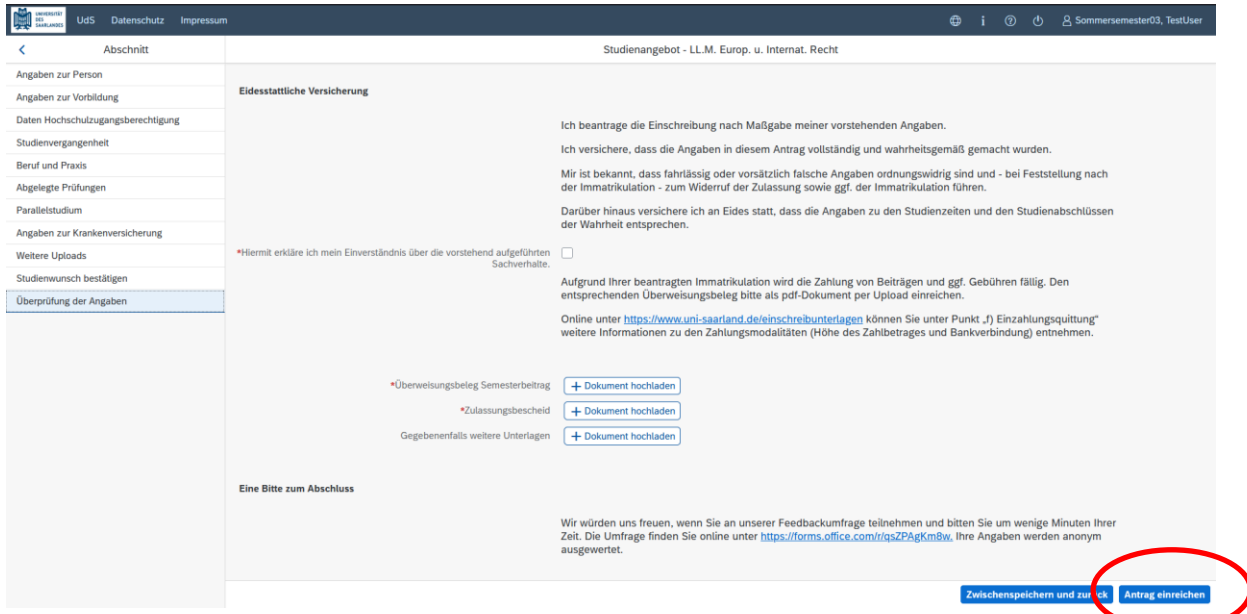

**Hinweis:** Bitte beachten Sie, dass das Kontrollkästchen in der Druckansicht bzw. der Vorschau nicht

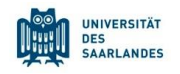

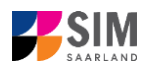

gefüllt ist. Dies bedeutet nicht, dass das Kästchen in Ihrem Antrag nicht gefüllt war. Der Antrag kann nur abgesendet werden, wenn die eidesstattliche Versicherung abgegeben wurde.

**Hinweis:** Bitte senden Sie den Antrag abschließend per Klick auf **Antrag einreichen** ab, damit dieser von der Universität des Saarlandes geprüft und Ihre Einschreibung vorgenommen werden kann. **Im Anschluss werden Sie noch einmal aufgefordert, Ihre Angaben zu bestätigen.**

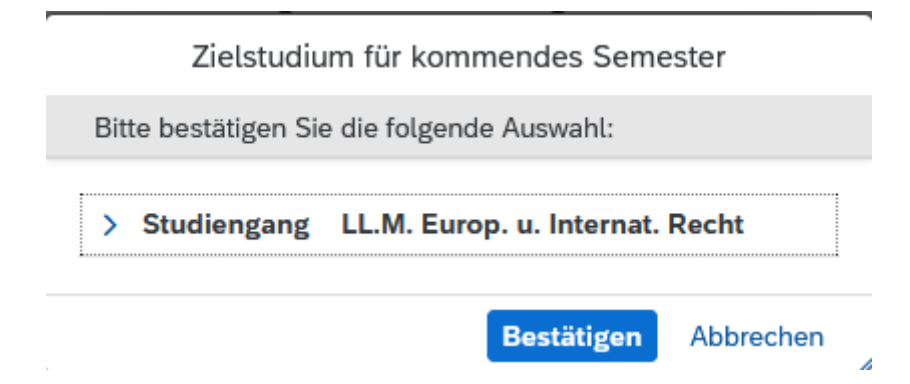

**Hinweis:** Für die Ausstellung der UdS-Card ist außerdem der Upload eines Passfotos erforderlich, Sie erhalten daher folgende Meldung.

Wenn Sie Ihren Einschreibantrag erfolgreich abgeschickt haben, wird Ihnen kurz eine entsprechende Bestätigung angezeigt.

> Ihr Einschreibungsantrag wurde mit der Bestätigungsnummer 100000248403 eingereicht. Wir werden Sie in Kürze per E-Mail über den Status Ihres Antrags informieren.

Bitte prüfen Sie in der Kachel der Startansicht, ob der Status "Immatrikulation fristgerecht beantragt" korrekt angezeigt wird. Sollte dies nicht der Fall sein, leeren Sie bitte mit STRG+F5 den Browser-Cache.

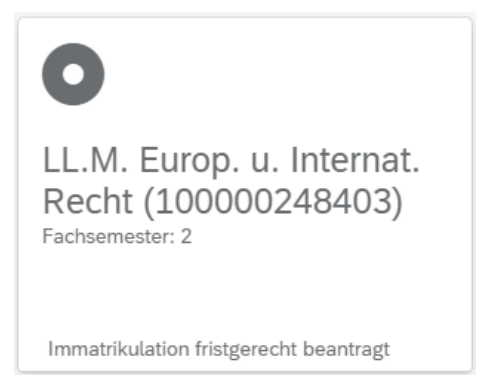

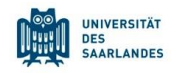

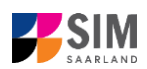

Überprüfen Sie bitte rechtzeitig vor Ablauf der Einschreibfrist, dass Sie Ihren vorgesehenen Einschreibantrag auch wirklich über Antrag einreichen abgesendet und diesen nicht nur zwischengespeichert haben!

#### <span id="page-13-0"></span>**3. Weiterbildung mit Registrierung**

#### <span id="page-13-1"></span>**3.1 Vorbereitender Fragebogen**

Um eine Registrierung für einen weiterbildenden Studiengang zu erstellen, klicken Sie bitte auf:

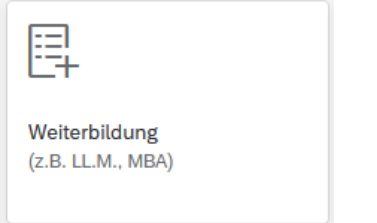

**Hinweis:** Gegebenenfalls bereits gestellte Anträge finden Sie unter **Meine Anträge**.

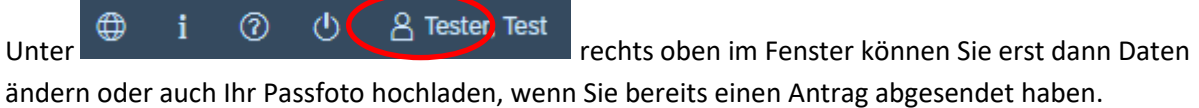

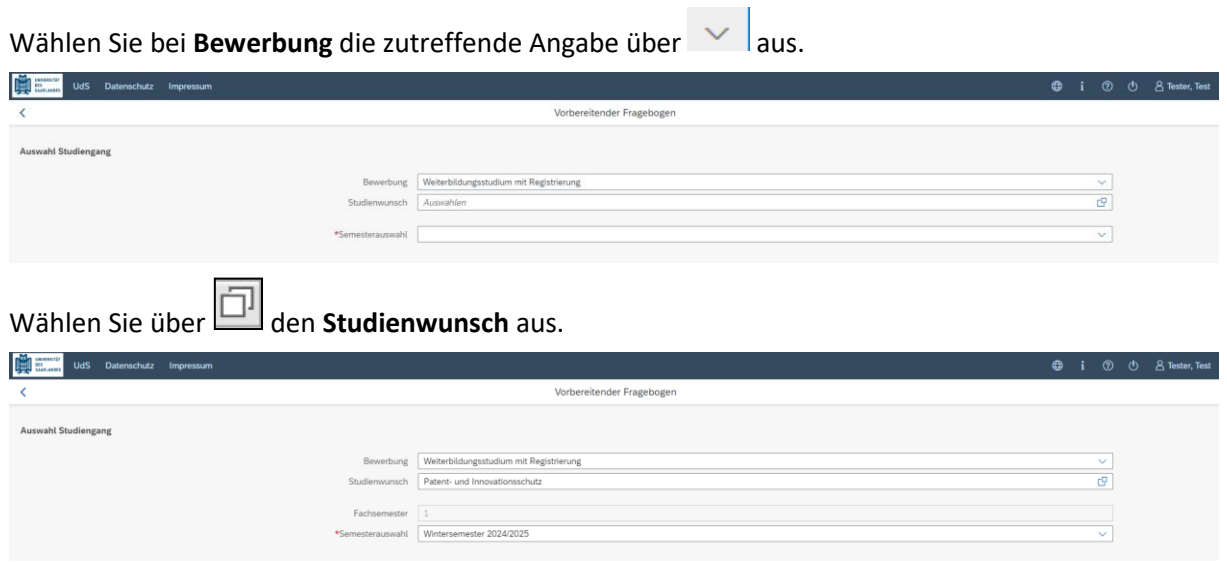

In Abhängigkeit von Ihrem Studienwunsch können weitere Angaben notwendig werden, z.B.

− Semesterauswahl: Hier soll das Semester ausgewählt werden, für welches Sie sich bewerben wollen, i.d.R. gibt es nur eine Auswahlmöglichkeit.

**Hinweis:** Sollte es systemseitig zu einer längeren Verzögerung kommen, brechen Sie die Bewerbung bitte nicht ab, sondern haben einfach etwas Geduld.

Klicken Sie abschließend auf <sup>Übernehmen</sup>. Dadurch wird automatisch der zu Ihrem Studienwunsch passende Antrag geöffnet.

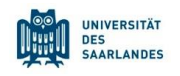

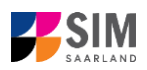

#### <span id="page-14-0"></span>**3.2 Angaben zur Person**

Füllen Sie bitte mindestens die Pflichtfelder aus. Bitte beachten Sie die korrekte Angabe zum Geschlecht.

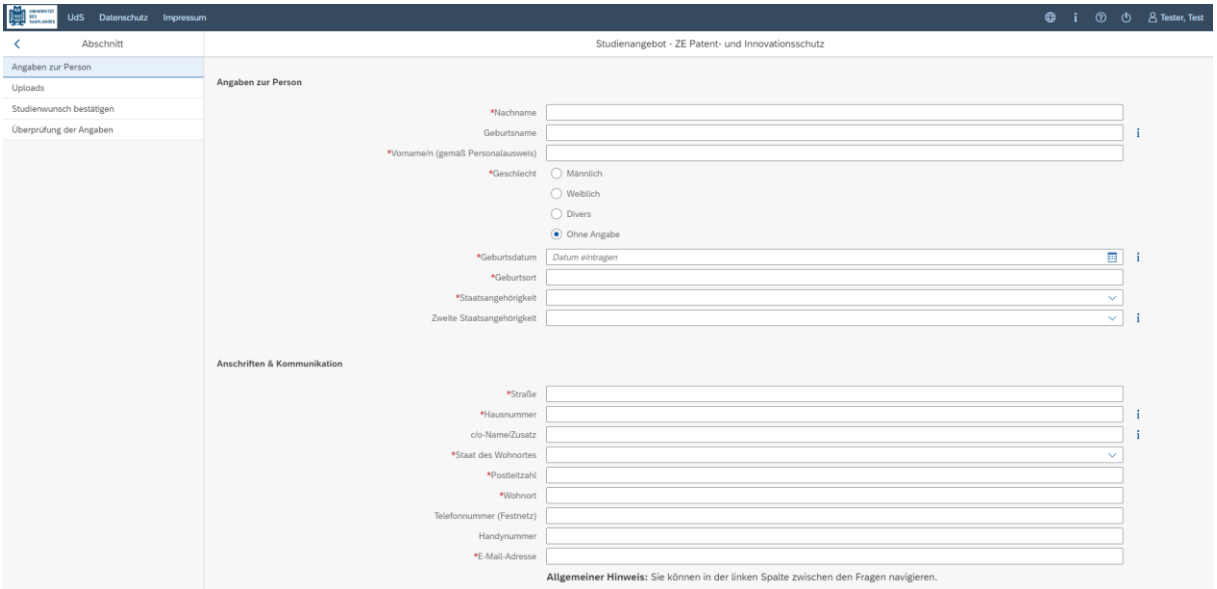

#### <span id="page-14-1"></span>**3.3 Uploads**

Klicken Sie auf Uploads . Laden Sie bitte mindestens alle Pflichtdokumente hoch, indem Sie bei dem jeweiligen Feld auf  $\pm$  Dokument hochladen klicken. Bitte ordnen Sie Felder und Dokumente korrekt zu. Bitte prüfen Sie bei Weiterbildenden Studiengängen auch, ob weitere Uploads vom Fach vorgesehen sind. Auf die entsprechenden Links wird im Fragebogen hingewiesen.

Pro Dokument kann genau *eine* Datei hochgeladen werden; als Dateiformate sind **jpg** oder **pdf** möglich. Falls Sie mehrere Dokumente (z.B. jpg) zu einer pdf-Datei zusammenfügen müssen, finden Sie entsprechende Anleitungen dazu im Internet (Suche z.B. "mehrere jpgs in pdf zusammenfügen").

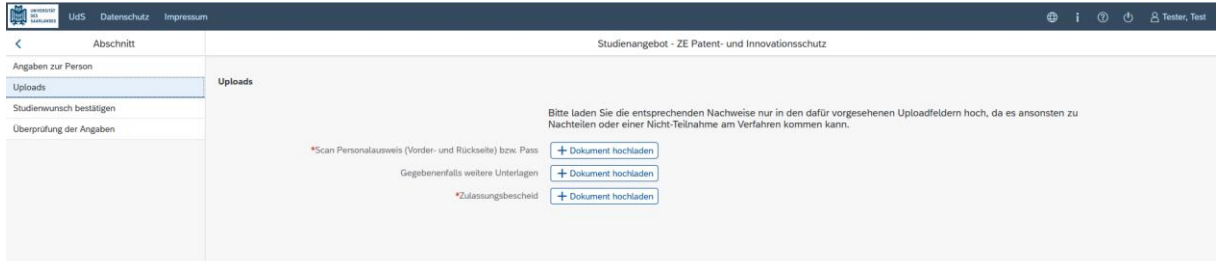

Markieren Sie in dem sich öffnenden Fenster per Klick Ihre hochzuladende Datei und klicken Sie dann

auf **Frank Stephen**<br>auf **Englisher Stephen Sie bitte darauf, dass das Dokument gut zu lesen ist.** 

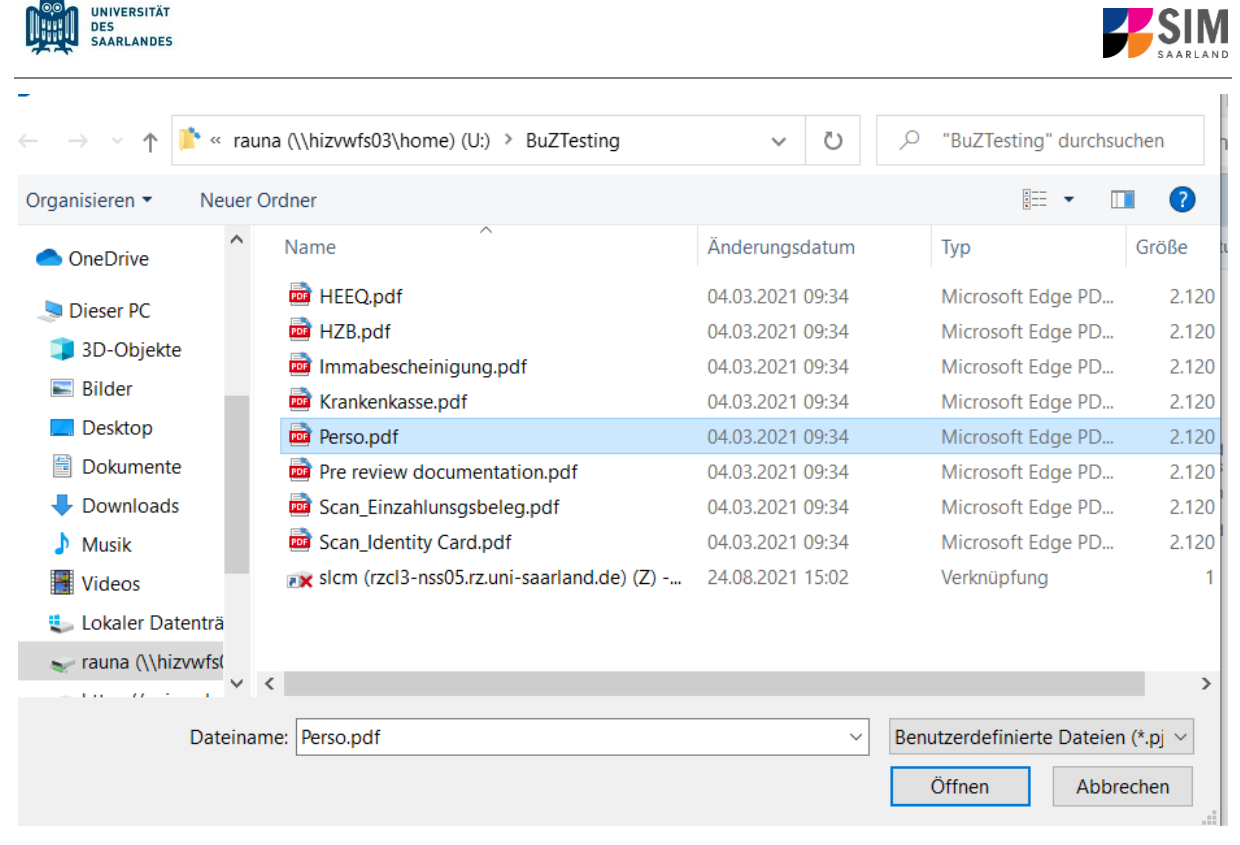

Die hochgeladene Datei wird nach erfolgreichem Upload an entsprechender Stelle angezeigt:

\*Scan Personalausweis (Vorder-Perso.pdf und Rückseite) bzw. Pass

Bei Bedarf können Sie ein Dokument noch einmal austauschen, indem Sie auf das zugehörige Stiftsymbol klicken und eine neue Datei auswählen.

#### <span id="page-15-0"></span>**3.4 Studienwunsch bestätigen**

**Hinweis:** Falls Sie an der Universität des Saarlandes noch nicht eingeschrieben sind, sind hier keine Angaben notwendig. Sie können weiter in den nächsten Abschnitt gehen.

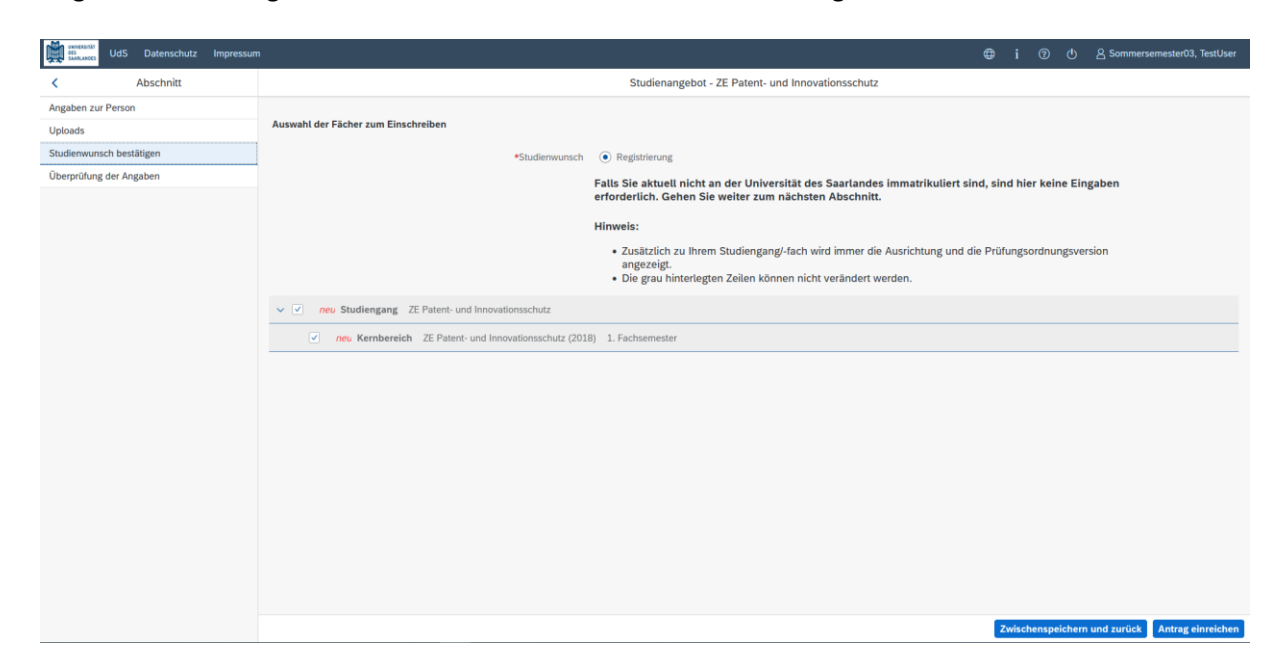

厕

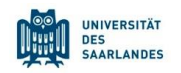

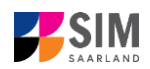

**Hinweis:** Wenn Sie bereits an der Universität des Saarlandes eingeschrieben sind, bekommen Sie die Option "Zusätzliches Studium" als Auswahlmöglichkeit angezeigt, um sich zusätzlich zu Ihrem aktuellen Studiengang für das Weiterbildungsangebot zu registrieren.

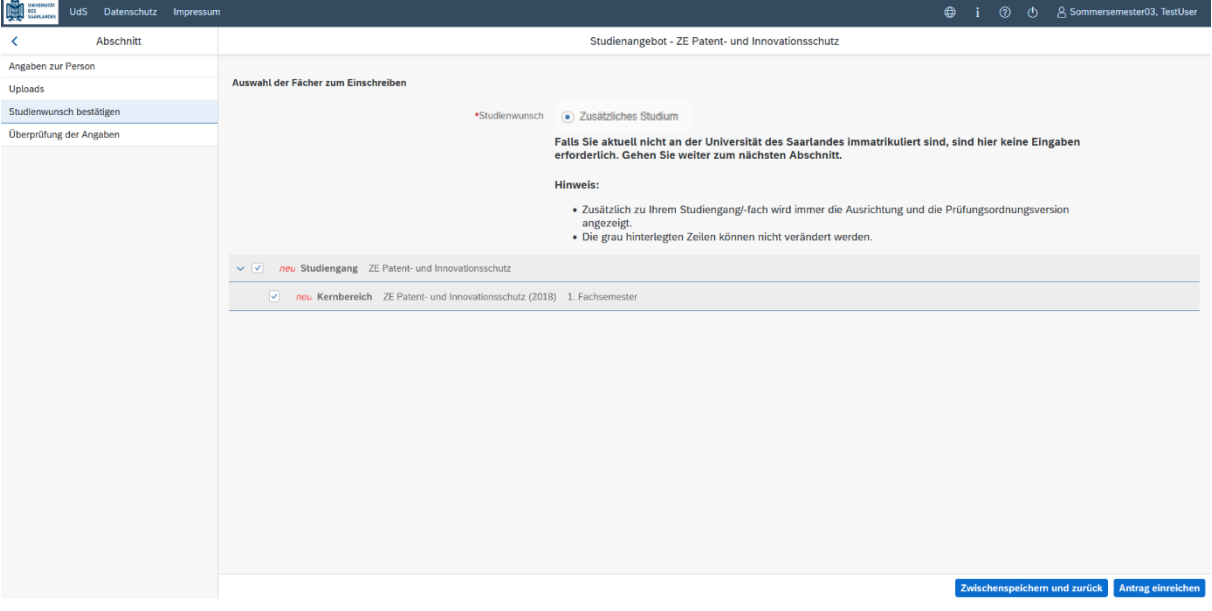

#### <span id="page-16-0"></span>**3.5 Überprüfung der Angaben**

Klicken Sie auf Uberprüfung der Angaben . In diesem letzten Abschnitt müssen Sie eine eidesstattliche Versicherung abgeben, um den Antrag absenden zu können. Lesen Sie die Punkte aufmerksam durch und kennzeichnen Sie zum Absenden des Antrags Ihr Einverständnis mit einem Klick in das zu-

\*Hiermit erkläre ich mein Einverständnis über  $\overline{|\vee|}$ die vorstehend aufgeführten Sachverhalte.<br>
gehörige Kästchen

**Hinweis:** Bitte beachten Sie, dass das Kontrollkästchen in der Druckansicht bzw. der Vorschau nicht gefüllt ist. Dies bedeutet nicht, dass das Kästchen in Ihrem Antrag nicht gefüllt war. Der Antrag kann nur abgesendet werden, wenn die eidesstattliche Versicherung abgegeben wurde.

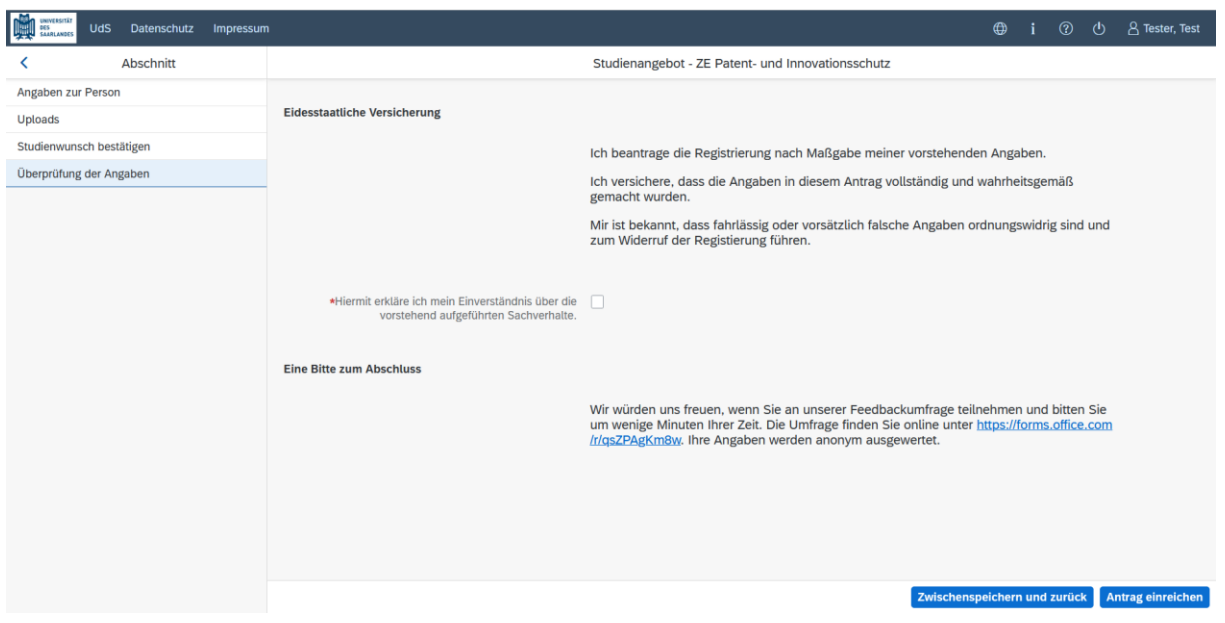

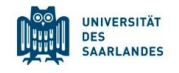

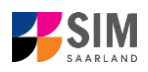

Klicken Sie abschließend zum Absenden Ihrer Bewerbung auf **Antrag einreichen** 

#### **Im Anschluss werden Sie noch einmal aufgefordert, Ihre Angaben zu bestätigen.**

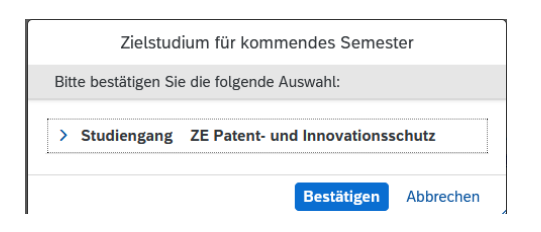

Wenn Sie Ihren Antrag erfolgreich abgeschickt haben, wird Ihnen kurz eine entsprechende Bestätigung angezeigt.

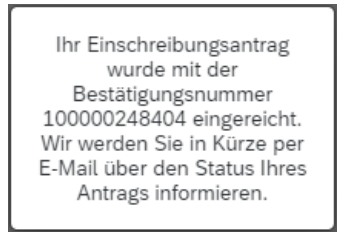

Im Anschluss sollten Sie eine Mailbestätigung erhalten.

Bitte prüfen Sie zusätzlich in der Kachel der Startansicht, ob der Status "Immatrikulation fristgerecht bean-tragt" korrekt angezeigt wird. Sollte dies nicht der Fall sein, leeren Sie bitte mit STRG+F5 den Brow-ser-Cache.

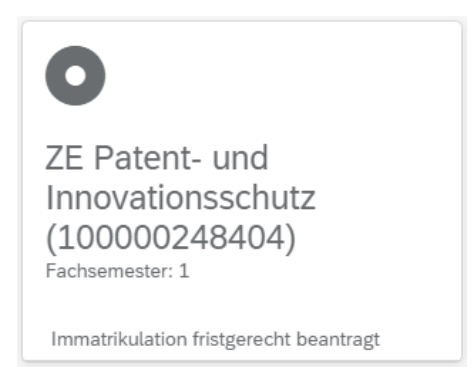

Überprüfen Sie bitte rechtzeitig vor Ablauf der Frist, dass Sie Ihren vorgesehenen Antrag auch wirklich über Antrag einreichen abgesendet und diesen nicht nur zwischengespeichert haben!

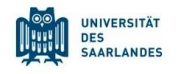

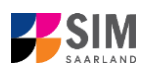

# <span id="page-18-0"></span>**4. Loggen Sie sich aus dem SIM-Bewerbungsportal aus**

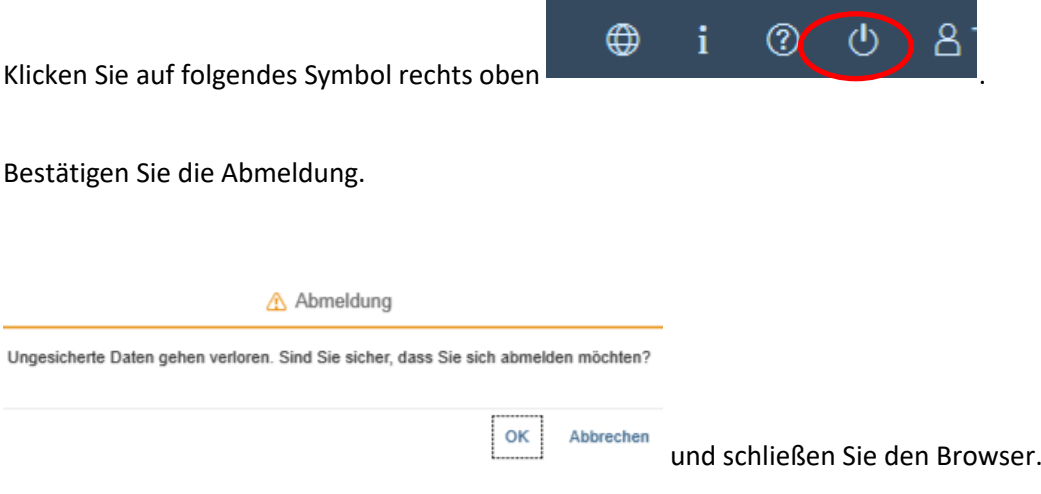

#### **Hinweis:**

Falls Sie sich aus dem SIM-Studierendenportal (nur für bereits Studierende der Universität des Saarlandes) ausloggen möchten, gehen Sie bitte wie folgt vor:

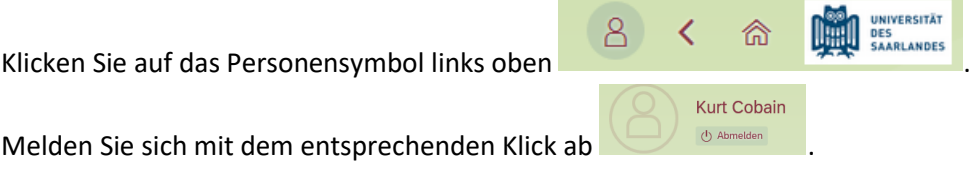